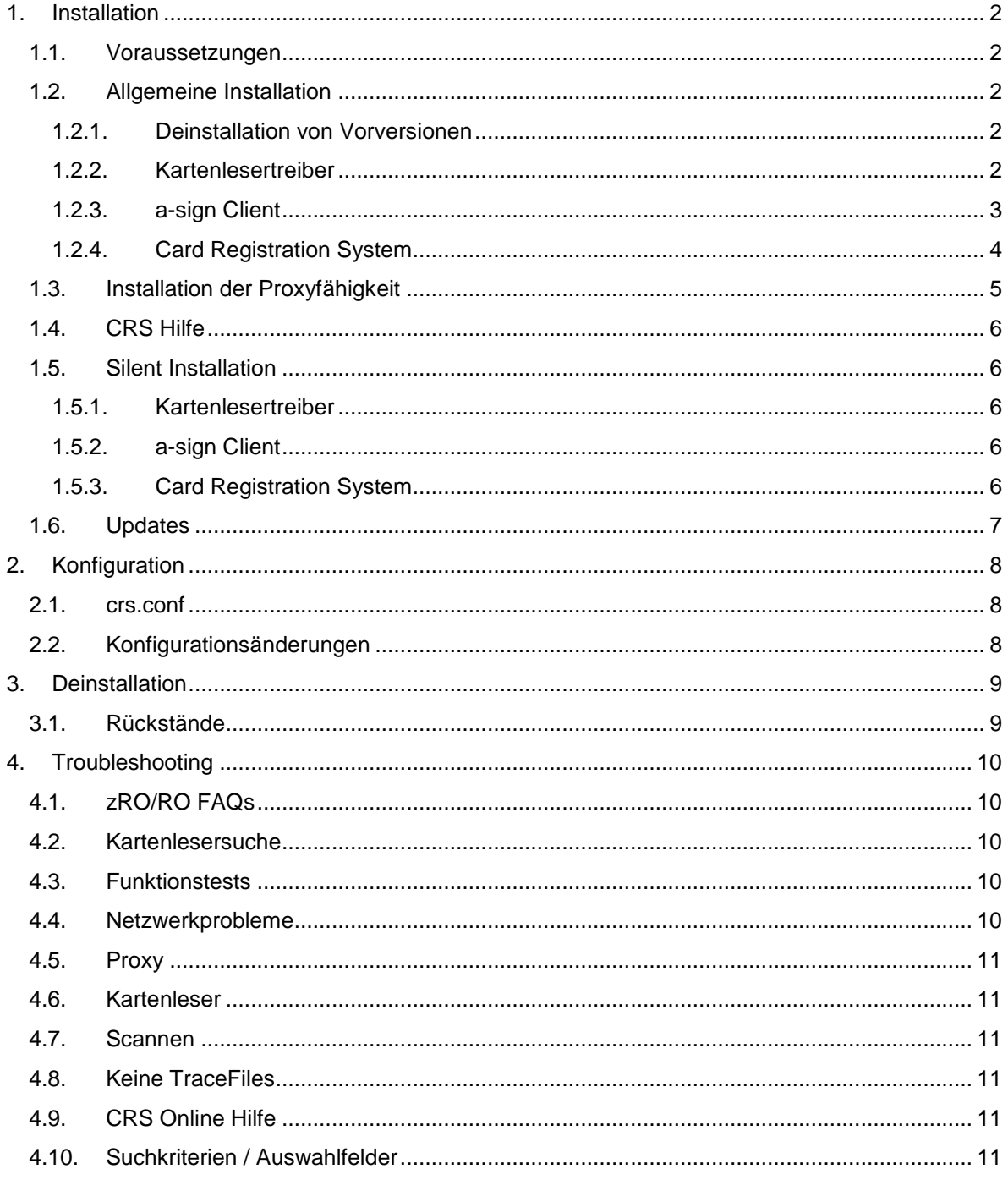

# <span id="page-1-0"></span>**Installation**

#### <span id="page-1-1"></span>*Voraussetzungen*

Die detaillierten Voraussetzungen eines RO Arbeitsplatzes sind in der "RO Arbeitsplatzanforderung" niedergeschrieben und müssen erfüllt werden. In diesem Dokument wird nicht näher auf allgemeine Anforderungen eingegangen.

## <span id="page-1-2"></span>*Allgemeine Installation*

Die RO Arbeitsplatzsoftware besteht aus drei Teilkomponenten, die alle separat zu installieren sind: 1. Kartenlesertreiber, 2. a-sign Client CRS und 3. die CRS Software selbst, wobei genau diese Installationsreihenfolge eingehalten werden muss.

#### **Deinstallation von Vorversionen**

<span id="page-1-3"></span>Vor der Installation von CRS ist darauf zu achten, dass vorherige Versionen der CRS Software zu deinstallieren sind. Dies erfolgt über die Systemsteuerung->Software, wobei hier die Programme in umgekehrter Reihenfolge der Installation deinstalliert werden müssen:

- 1. a.trust Registrierungssoftware
- 2. a-sign Client

Falls sie auf ihrem System veraltete Kartenlesertreiber installiert haben (die aktuell unterstützten und zu installierenden Versionen entnehmen sie bitte der RO-Arbeitsplatzanforderung), müssen auch diese über die Systemsteuerung -> Software deinstalliert werden.

Führen sie anschließend einen Reboot des Systems durch und löschen sie manuell das Verzeichnis "[ProgramFilesFolder]\A-Trust GmbH" sowie die etwaig noch vorhandenen Dateien "CT32.dll", "Ct32ra.dll" und "Ct32x.dll" aus dem Verzeichnis WINNT\system32.

#### **Kartenlesertreiber**

<span id="page-1-4"></span>Bevor die anderen beiden Softwarekomponenten installiert werden können, muss der vom Hersteller zur Verfügung gestellte Kartenlesertreiber installiert werden, um den Zugriff auf die Kartenleser zu ermöglichen. Die von der A-Trust unterstützen Kartenleser sind Kobil Kaan Professional [\(http://www.a](http://www.a-trust.at/default.asp?node=295)[trust.at/default.asp?node=586&lang=GE&ch=1\)](http://www.a-trust.at/default.asp?node=295), SCM Microsystems SPR532 [\(http://www.a](http://www.a-trust.at/default.asp?node=593&lang=GE&ch=1)[trust.at/default.asp?node=593&lang=GE&ch=1\)](http://www.a-trust.at/default.asp?node=593&lang=GE&ch=1), ReinerSCT ecom und ReinerSCT pinpad [\(http://www.a](http://www.a-trust.at/default.asp?node=571&lang=GE&ch=1)[trust.at/default.asp?node=571&lang=GE&ch=1\)](http://www.a-trust.at/default.asp?node=571&lang=GE&ch=1) jeweils in der seriellen/paralleln und USB Ausführung (Die Mischform von Anschlussausführungen wird von a.trust NICHT supportet!). Diese Kartenlesertypen und die dazugehörigen Treiber sind von A-Trust getestet und als zur Verwendung in der sicheren RO-Arbeitsplatzumgebung geeignet eingestuft worden.

Es ist zu beachten, dass der CT-API Treiber für den Kartenleser installiert wird, da die auch vorhandenen PCSC Versionen der Treiber nicht mit der Registrierungssoftware kompatibel sind. Bei der Installation mancher Kartenleser werden beide Treiberversionen mit installiert, hier ist eine händische Auswahl im a.sign Client zwingend notwendig.

Bitte befolgen sie die Installationsanleitung des jeweiligen Herstellers. Sollte es besondere Auffälligkeiten oder Probleme geben, entnehmen sie bitte die Information aus der RO FAQ auf unserer Webseite, wie im Punkt Troubleshooting beschrieben. Dort sind alle der A-Trust bekannten Unregelmässigkeiten vermerkt.

Bitte achten sie auch darauf, das die verwendeten Kartenleser auch die richtige Firmware Version besitzten. Die momentane Version der Firmware ihres Kartenleser entnehmen sie im Fall des Kobil Kaan Pro dem Display des Kartenlesers und im Fall von ReinerSCT und SCM Produkten der mitgelieferten Kartenlesersoftware.

Bitte vergewissern sie sich, mit Hilfe der vom Hersteller mitgelieferten Administrationssoftware, dass beide Kartenleser einem CT-API Port zugewiesen sind. Ist dies nicht der Fall können die Kartenleser von den Softwarekomponenten nicht angesprochen werden.

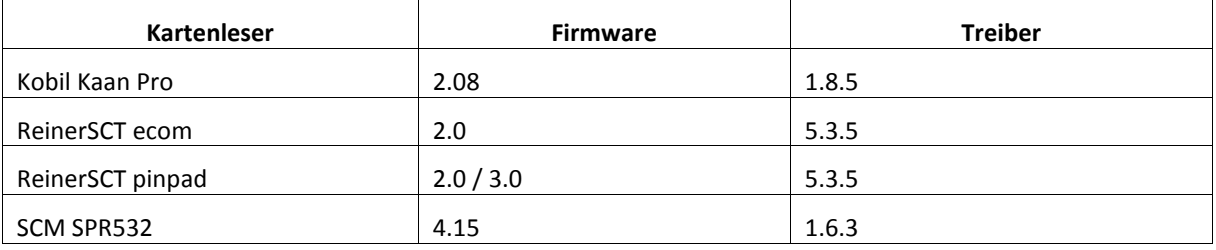

Von der A-Trust sind folgende Firmware Versionen der Kartenleser unterstützt:

#### **a-sign Client**

<span id="page-2-0"></span>Bevor das Setup ausgeführt werden kann, müssen beide Kartenleser angeschlossen und der Kartenlesertreiber korrekt installiert sein. Das Setup akzeptiert ausschließlich die in der obigen Tabelle angeführten Kartenleser, wenn nicht zwei dieser Leser gefunden werden bricht die Installation ab. Weiters ist zu beachten, dass sich die Registrierungsstellenversion des a-sign Client von der Standardvariante unterscheidet und somit unbedingt die mit der CRS Software ausgelieferte Version installiert werden muss.

Nach dem Starten der Installation werden sie dazu aufgefordert, durch anhaken von zwei Checkboxen, die erfolgreiche Inbetriebnahme der Kartenleser zu bestätigen. Anschließend werden angeschlossene Kartenleser gesucht und sie für jeden Leser gefragt ob sie diesen auf den Port X zugeordnen wollen. Diese Frage müssen sie unbedingt zweimal mit "JA" beantwortet werden, da sonst keine Registrierung möglich ist.

#### **Suchen der Kartenleser im a.sign Client:**

Bitte kontrollieren sie nach erfolgter Installation von Kartenleser und a-sign Client, ob die Reader ordnungsgemäß eingebunden sind. Hierfür bitte einen Rechtsklick auf das a-sign Client Symbol im System Tray -> Lokale Funktionen. Im daraufhin geöffneten Fenster den Reiter "Kartenleser" auswählen und auf den Button "Suche" klicken. Alle gefundenen Leser (und Treibervarianten) werden daraufhin angezeigt:

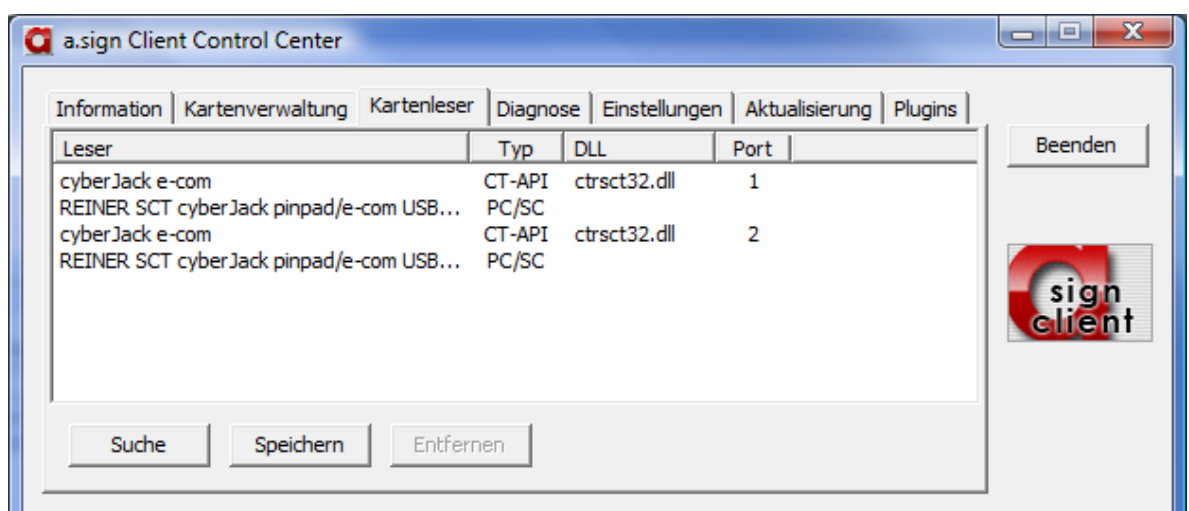

Bitte beachten sie, dass im Beispielbild ein und derselbe Kartenleser zweimal aufscheint: einmal mit CT-API, einmal mit PC/SC Treibern. Hier sind dringend die Einträge mit dem Typ PC/SC zu markieren und mittels "Entfernen" Button aus der Liste zu entfernen. Beide Kartenleser sind danach nur mehr mit Ihrer CT-API Treiberversion in der Liste zu finden:

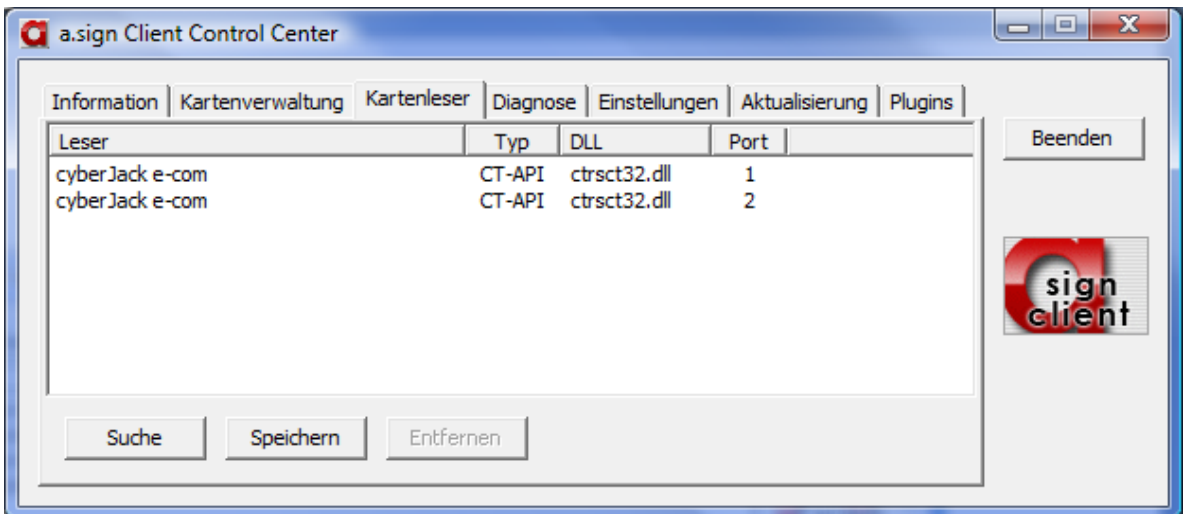

Sind alle gewünschten Kartenleser mit dem richtigen Typ angeführt, so kann nach einem Klick auf "Speichern" das a.sign Client Control Center beendet werden.

### **Card Registration System**

<span id="page-3-0"></span>Durch das Ausführen der Installationsdatei wird das Card Registration System installiert. Bitte beachten sie, dass die Installationsroutine automatisch abbricht falls der a-sign Client nicht ordnungsgemäß installiert wurde. Während des Setups kann das Installationsverzeichnis gewählt und MÜSSEN RACode und RABranch (RA-Bankleitzahl und GS-Nummer; diese kennt der zRO) eingegeben werden. Es wird dringend empfohlen eine vollständige Installation durchzuführen, da alle Komponenten benötigt werden.

### <span id="page-4-0"></span>*Installation der Proxyfähigkeit*

Das CRS ist seit der Version 2.0 proxyfähig. Vorweg ist festzustellen, dass auf Grund der Vielfalt an verschiedenen Proxyservern und deren Konfigurationsmöglichkeiten keine Gewähr für alle Systemumgebungen übernommen werden kann und im Folgenden daher nur bestimmte Authentifizierungsmethoden für den HTTPS-Verbindungsaufbau dargestellt werden können.

Wenn in der RA eine Proxyverbindung im Einsatz ist, werden ein SOCKS5 Proxy (zu "ca.a-trust.at", 1099/5008) und ein HTTPS Proxy (zu "ca1.a-trust.at", 80/443) benötigt. Es kann für jede Verbindung der Proxy separat aktiviert werden. In vielen Fällen ist nur der SOCKS5 Proxy für die hohen Ports nötig, da Port 80 und 443 – normale Internetports, wie auch im Browser verwendet – schon freigegeben sind. Die Funktionalität wird durch folgende, ergänzende Einträge in der Datei crs.conf im Verzeichnis \crs\config der Installation aktiviert:

# SOCKS5 Proxy cm.ssl.proxyhost=proxy.xyz.at cm.ssl.proxyport=1080 cm.ssl.proxyuser=socksuser cm.ssl.proxypassword=passwort # HTTPS Proxy https.proxyHost=wwwproxy.xyz.at https.proxyPort=8080

Die obigen Werte, z.B. "proxy.xyz.at", müssen durch die Daten des jeweilig verwendeten Proxyservers ersetzt werden. Für den HTTPS Proxy sollten die Einstellungen die im Web-Browser getroffen wurden funktionieren, somit können diese übernommen werden.

Hierbei ermöglichen die ersten vier Zeilen die SOCKS5 Proxy Verbindung, wobei bei Proxys ohne Authentifizierung die Parameter socksuser und passwort weggelassen werden. Es ist durch einfügen der Zeile crs.proxyuser.prompt=1 auch möglich, bei jedem neuen Verbindungsaufbau nach dem Usernamen und Passwort gefragt zu werden.

Falls der HTTPS Proxy ebenfalls eine Authentifizierung benötigt, kann durch setzten des Parameters crs.proxyuser.prompt=2 eine Anmeldung mit den beim Verbindungsaufbau eingegebenen SOCKS5 Proxyusern erfolgen. Alternativ hierzu ist auch der Direkteintrag in die Konfigurationsdatei durch folgende Parameter möglich:

https.proxyUser=httpuser https.proxyPassword=passwort

Bei einer Konfiguration mit SOCKS5 ist zu beachten, dass es momentan nicht möglich ist die DNS Auflösung an den Proxy Server weiter zu reichen, diese passiert immer lokal. Falls den Rechnern auf denen CRS installiert ist keine DNS Auflösung möglich ist müssen folgende IP Adressen in das lokale hosts file eingetragen werden:

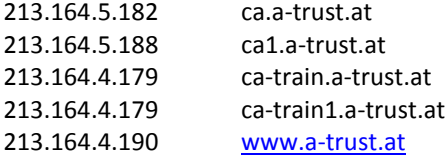

# <span id="page-5-0"></span>*CRS Hilfe*

Ab Version 3.2 verfügt das CRS über eine detailierte Online Hilfe welche durch drücken von "F1" auf gerufen wird. Hierbei verbindet sich das CRS auf [www.a-trust.at](http://www.a-trust.at/) und stellt in einem neuen Fenster einen der Situation angepassten Hilfetext dar. Um diese Funktion zu verwenden muss vom RO-Arbeitsplatz aus eine Verbindung zu [www.a-trust.at](file://datenserver/trusties/Backup/CK/Dokumente/www.a-trust.at) (Port 80) aufgebaut werden können. Falls diese Verbindung nicht hergestellt werden kann, erscheint nach kurzer Zeit eine Fehlermeldung, das CRS bleibt aber auch ohne Online-Hilfe voll funktionsfähig. Sollten sie einen HTTPS Proxy angegeben haben, so wird die Verbindung über diesen aufgebaut.

# <span id="page-5-1"></span>*Silent Installation*

### **Kartenlesertreiber**

<span id="page-5-2"></span>In welcher Form Silent-Setup-Optionen der Kartenlesersoftware vorhanden und wie diese zu verwenden sind, entnehmen sie bitte den Herstellerinformationen. Da dies nicht von der A-Trust supportete Software ist, kann in diesem Punkt keine technische Hilfe gegeben werden.

### **a-sign Client**

<span id="page-5-3"></span>Um die Installation des a-sign Client ohne weitere Usereingaben durchzuführen, muss das Setup mit der Option /s gestartet werden. Es wird automatisch ein Logfile "setup.log" erstellt welches bei erfolgreicher Installation die Zeile "ResultCode=0" enthält.

### **Card Registration System**

<span id="page-5-4"></span>Das CRS Setup verfügt über die Möglichkeit, silent, d.h. ohne jegliche weitere Benutzereingabe, zu installieren. Um diese Option zu aktivieren führen sie die Setup Datei mit dem Parameter /s aus. Anschließen können sie gewünschte Parameter wie RACode und RABranche zwischen /v" und /qn" einfügen. Bitte beachten sie das jeder einzelne Parameter wieder unter Anführungszeichen gesetzt ist.

Beispiel:

setup /s /v"RACODE=99999 RABRANCH=9999 /le \"C:\RAInstall.log\" /qn"

Diese Beispielzeile führt das CRS-Setup silent aus, setzt die Werte RACode und RABranche auf 99999 bzw. 9999 und erstellt ein Logfile der Installation in die Datei RAInstall.log auf C:\. Bei alle anderen Parametern werden die Defaultwerte verwendet.

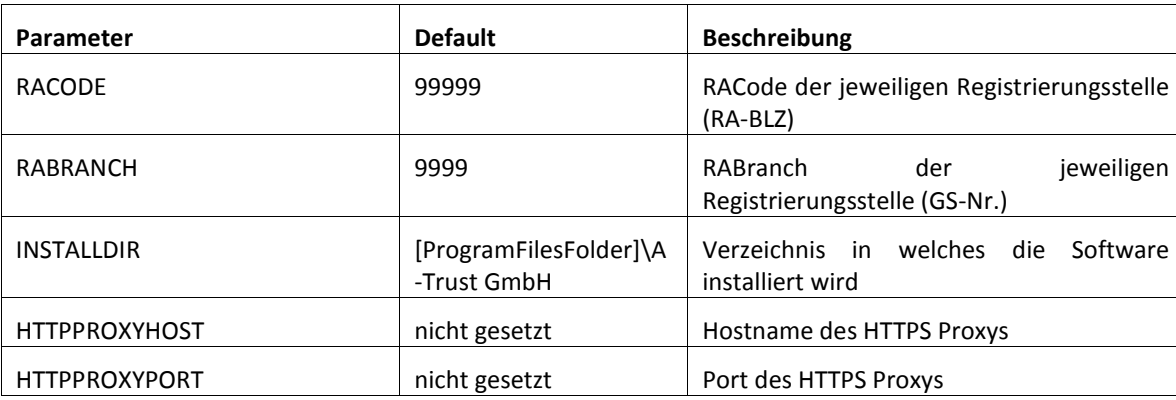

Folgende Optionen sind verfügbar:

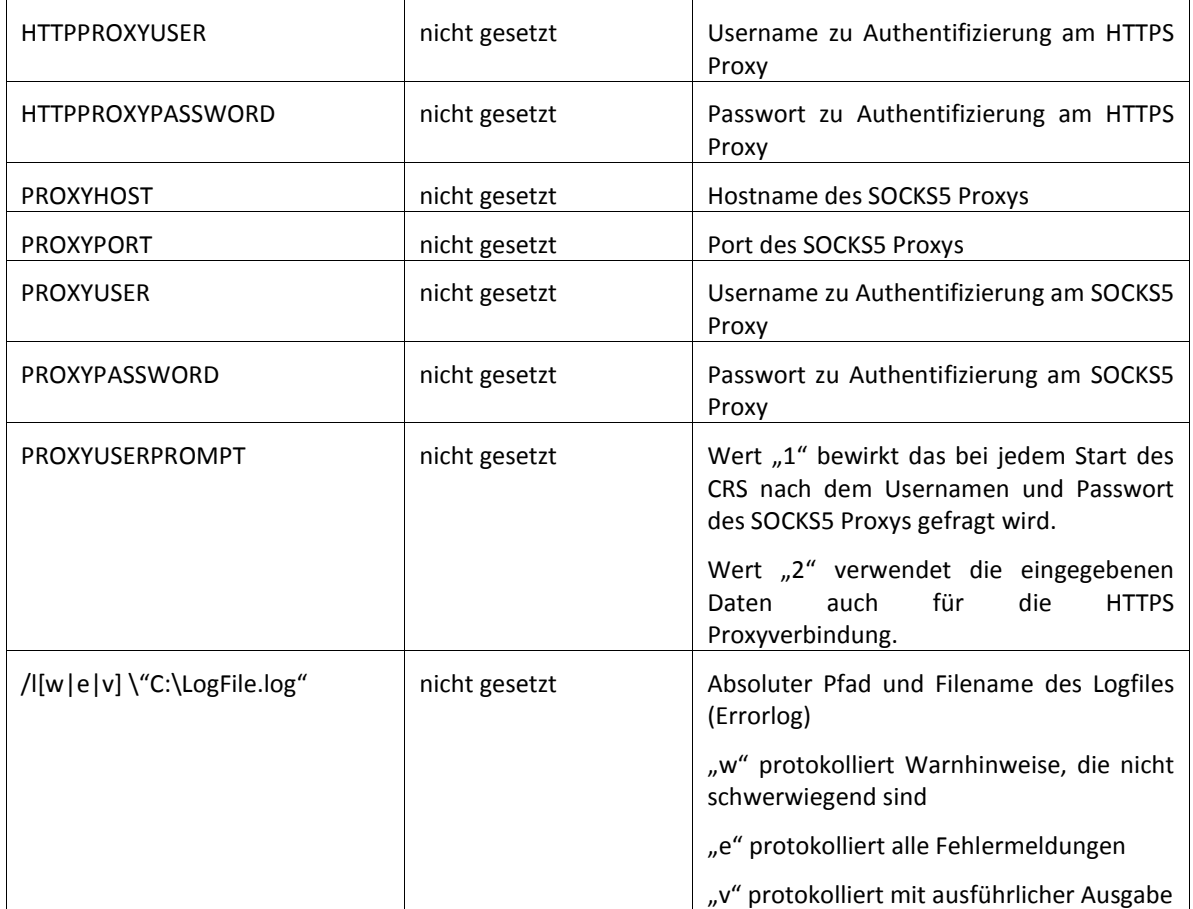

Beispiel einer Silent-Installation mit Proxy:

setup /s /v"RACODE=99999 RABRANCH=9 HTTPPROXYHOST=wwwproxy.xyz.at HTTPPROXYPORT=8080 PROXYHOST=proxy.xyz.at PROXYPORT=1080 PROXYUSERPROMPT=1 /lv \"C:\RAInstall.log\" /qn"

## <span id="page-6-0"></span>*Updates*

Die Versionsnummern des CRS werden nach folgendem Schema vergeben: **Version.Release.Update.Build**. Die genaue Definition der einzelnen Punkte und ihre Bedeutung entnehmen sie bitte dem Dokument "Roadmap CRS".

Updates und Hotfixes können entweder als auszuführendes Setup (z.B Hotfix2\_0\_2\_1.exe) oder durch Dateien, die zu ergänzen bzw. ersetzten sind, erfolgen. Im allgemeinen sind diese Updates in der zRO Downloadarea zu finden. Weiters ist zu beachten, dass Administratorenrechte nötig sind, um diese Updates zu installieren.

# <span id="page-7-0"></span>**Konfiguration**

# <span id="page-7-1"></span>*crs.conf*

Einstellungen, die bei der Installation vergessen bzw. fälschlich getätigt wurden können manuell in der Datei crs.conf, welche sich im Installationsverzeichnis unter \crs\config befindet, hinzugefügt oder abgeändert werden. Standardgemäß befinden sich in der Datei die beiden Geschäftsstellendaten RACode und RABranch.

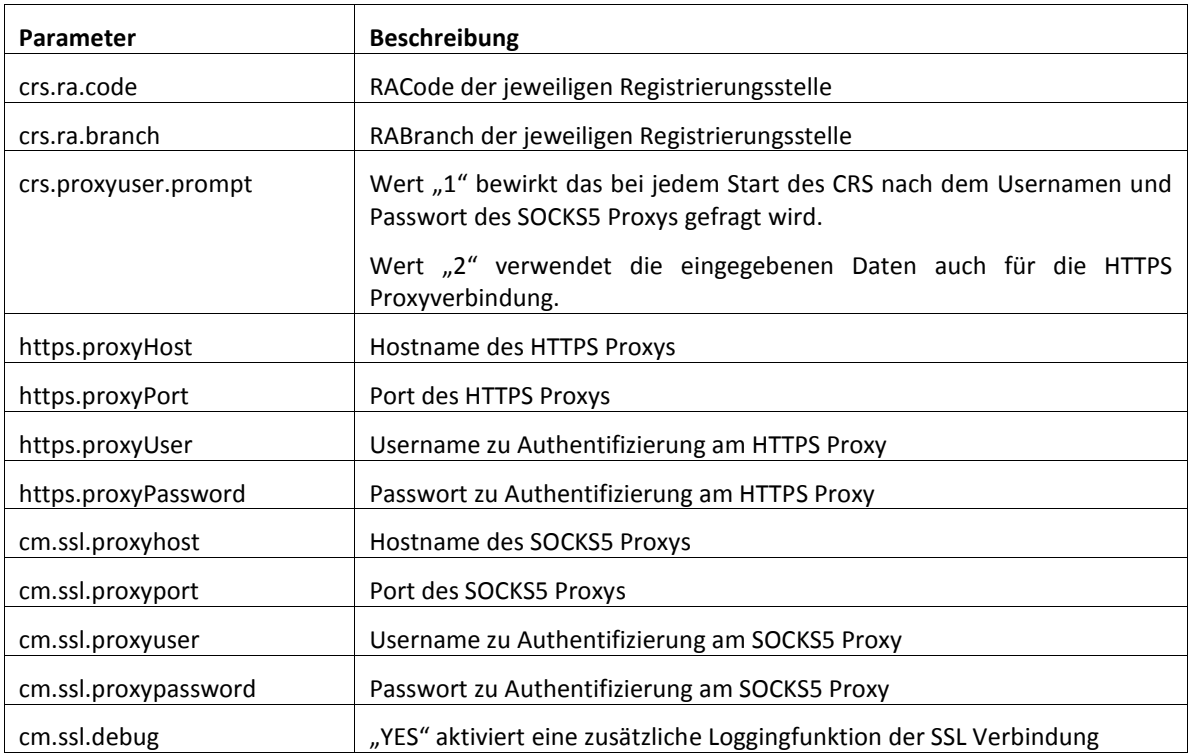

Folgende Parameter können optional hinzugefügt/geändert werden:

**ACHTUNG:** Die Groß- und Kleinschreibung muss genau eingehalten werden!!!

# <span id="page-7-2"></span>*Konfigurationsänderungen*

Sind Konfigurationsänderungen vorzunehmen die nicht durch Paramerter in der Datei crs.conf bestimmt werden (z.B. neu Kartenleser, ...) wird dringend empfohlen alle Softwarekomponenten zu deinstallieren und etwaige Änderungen bei der Neuinstalltion vorzunehmen.

# <span id="page-8-0"></span>**Deinstallation**

Die Deinstallation sollte in der umgekehrten Reihenfolge der Installation erfolgen, somit ist mit dem CRS zu beginnen. Beim Entfernen der Komponente über die Deinstallationsfunktion der Systemsteuerungen werden alle nicht veränderten oder nicht im Nachhinein hinzugekommenen Dateien ordnungsgemäß entfernt. Lediglich Dateien, die nach der Installation manuell editiert wurden (z.B. crs.conf) bleiben im System erhalten und müssen händisch gelöscht werden. Sollte ein Update des CRS durch kopieren von Dateien erfolgt sein, so bleiben auch diese Dateien nach der Deinstallation zurück. Die Informationen der Deinstallation des Kartenlesertreibers entnehmen sie bitte der Dokumentation des Hersteller.

Auch die Deinstallation kann silent durchgeführt werden:

```
setup /x /s /v"/lv \"C:\Temp\RAUninstall.log\" /qn"
```
# <span id="page-8-1"></span>*Rückstände*

Alle nach der Installation manuell hinzugefügten oder veränderten Dateien, wie zum Beispiel zusätzliche Zertifikate oder Trace-Dateien werden nicht entfernt. So wird das Verzeichnis

[INSTALLDIR]\RegSW\CRS\trace

samt enthaltener Trace-Dateien nicht gelöscht.

Weiters wird das Installationspaket a.trust Registrierungssoftware.msi im Verzeichnis

[WindowsFolder]\Downloaded Installations\{981B192C-E382-4EC9-83FB-22E33953501C}

abgelegt und auch bei der Deinstallation nicht gelöscht.

# <span id="page-9-0"></span>**Troubleshooting**

# <span id="page-9-1"></span>*zRO/RO FAQs*

Um eine jederzeit aktuelle, umfangreiche und trotzdem übersichtliche Hilfestellung zu ermöglichen, gibt es auf der A-Trust Webseite [\(www.a-trust.at\)](http://www.a-trust.at/) in der RO Area eine FAQ Liste, welche alle bekannten Fragen beantwortet.

## <span id="page-9-2"></span>*Kartenlesersuche*

Bei der Suche nach geeigneten Kartenlesern werden alle vorhandenen USB und COM Ports durchsucht. Da es auf manchen Systemen mit Bluetooth Modulen von den Treibern viele virtuelle COM Ports angelegt werden kann es mitunter zu sehr langen Suchzeiten kommen. Deaktivieren sie alle virtuellen COM Ports und starten sie das Setup erneut.

## <span id="page-9-3"></span>*Funktionstests*

Um die einwandfreie Funktionalität des RO Arbeitsplatzes zu testen, führen sie bitte den "RO-Arbeitsplatzcheck" durch. Das dazugehörige Merkblatt ist jedem RO über die RO Download Area von www.a-trust.at zugänglich. Über das Ergebnis sind die für die RA zuständigen zRO zu informieren.

## <span id="page-9-4"></span>*Netzwerkprobleme*

Zum erfolgreichen, direkten Verbindungaufbau (ohne Proxy) des CRS mit der A-Trust CA sind mehrere Verbindungen nötig. Diese seperaten Vebindungen werden nach einander aufgebaut. Somit ist die Verbindung zu ca.a-trust.at (Port 5008, 1099) erfolgreich sobald die RO-PIN Aufforderung erscheint. Kommt es erst danach zu einer Fehlermeldung, so liegt dies an der Verbindung zu ca1.a-trust.at (Port 80, 443).

Um diese Verbindungen unabhängig von der CRS Softwareinstallation zu testen ist es möglich eine telnet Sitzung zur CA zu öffnen. Folgende Verbindungen müssen erfolgreich sein:

telnet ca.a-trust.at 5008 telnet ca.a-trust.at 1099 telnet ca1.a-trust.at 443

Ist das Aufbauen einer Verbindung bei einer der Befehlszeilen nicht möglich müssen die Firewalleinstellungen überprüft werden.

Für die Überprüfung der Verbindungen zum Trainingssystem können folgende Befehle verwendet werden:

telnet ca-train.a-trust.at 5008 telnet ca-train.a-trust.at 1099 telnet ca-train1.a-trust.at 443

Für die Überprüfung der Verbindungen zur CRS Online Hile können folgende Befehle verwendet werden:

telnet www.a-trust.at 80

### <span id="page-10-0"></span>*Proxy*

Die einzelnen Server sind für einzelne Verbindungen zuständig, so stellt der SOCKS5 Proxy die Verbindung zu ca.a-trust.at und der HTTPS Proxy die zu ca1.a-trust.at. Wie auch bei den Einstellungen ohne Proxy ist die Verbindung über den SOCKS5 Proxy funktionstüchtig sobald die RO-Pinaufforderung erscheint. Kommst es nach dieser zu einem Verbindungsproblem ist mit großer Wahrscheinlichkeit der HTTPS Proxy nicht richtig konfiguriert.

### <span id="page-10-1"></span>*Kartenleser*

Wird eines der beiden Kartenterminal nicht gefunden kann das mehrere Ursachen haben. Es kann ein Installationsfehler des a-sign Client bzw. des Kartenlesertreibers vorliegen. Die Fehlersuche sollte beim Kartenlesertreiber beginnen, dabei ist festzustellen ob auch beide Leser den CT-API Ports zugewiesen sind. Nähere Information hierzu entnehmen sie bitte der Dokumentation des jeweiligen Herstellers. Anschließend ist dann das fehlerhafte Terminal mit der dazugehörigen Softwarekomponente laut des "RO-Arbeitsplatzchecks" zu überprüfen. Detailierte Auskünfte zu den einzelnen Fehler gibt es in den zRO/RO FAQs.

### <span id="page-10-2"></span>*Scannen*

Bedingt durch das Logging der Softwarekomponente RAScan des CRS kommt es bei Usern mit sehr eingeschränkten Berechtigungen zu einer Fehlermeldung ("Ungültiger Pfad - Laufzeitfehler 75") beim Scannen. Dieser Fehler kann behoben werden indem der User unter dem registriert wird auf die Datei \crs\rascan\RAScan.log vollen Schreibzugriff erhält oder indem dieses Logfile, durch das setzten des Parameter "Logfile=" in der Datei \crs\rascan\RAScan.ini, in ein Verzeichnis mit Schreibrechten für den entsprechenden Registrieungs-User abgelegt wird.

## <span id="page-10-3"></span>*Keine TraceFiles*

Falls das CRS als User mit sehr eingeschränkten Nutzungsrechten betreiben wird, genauer falls der startende Benutzer keine Schreibrechte auf das Verzeichnis ..\crs\trace besitzt, werden keine Tracefiles erstellt. Die Funktionen des CRS werden dadurch nicht eingeschränkt, jedoch ist ein Support in solchen Fällen nahezu unmöglich.

## <span id="page-10-4"></span>*CRS Online Hilfe*

Sollten sie während des Betriebes des CRS die Online Hilfe mittels Drücken der "F1-Taste" starten und nach kurze Zeit die Fehlermeldung "Fehler beim Abrufen des Hilfetextes." erhalten, schrenk dies nicht die Funktionalität ihres CRS ein. Dieser Fehler tritt auf, sollte es dem CRS nicht möglich sein die Hilfe von unserem Server runterzuladen. Überprüfen sie bitte in diesem Fall ob sie sich mit einem Browser auf [www.a-trust.at](http://www.a-trust.at/) verbinden können.

## <span id="page-10-5"></span>*Suchkriterien / Auswahlfelder*

Falls beim Beenden der CRS Software die Fehlermeldung "Fehler beim Speichern der gewählten Felder in Dateiconfig\selFields.new (Zugriff verweigert)" erscheint, kann die Änderungen der Suchfelder nicht

# 12 *Installationsanleitung* **CRS**

gespeichert werden. Um den Fehler zu beheben sind dem Ausführenden Windows User Schreibrechte auf das Verzeichnis ..\RegSW\CRS\config zu geben.